#### **ИНСТРУКЦИЯ**

# **(методические рекомендации)**

## **ПО ЗАПОЛНЕНИЮ ЗАЯВКИ**

**на участие в конкурсе на предоставление**

**грантов для поддержки творческих проектов общенационального значения в области культуры, направленных на укрепление Российской гражданской идентичности на основе духовно‐нравственных и культурных ценностей народов Российской Федерации** 

Москва 2019 год

## Содержание

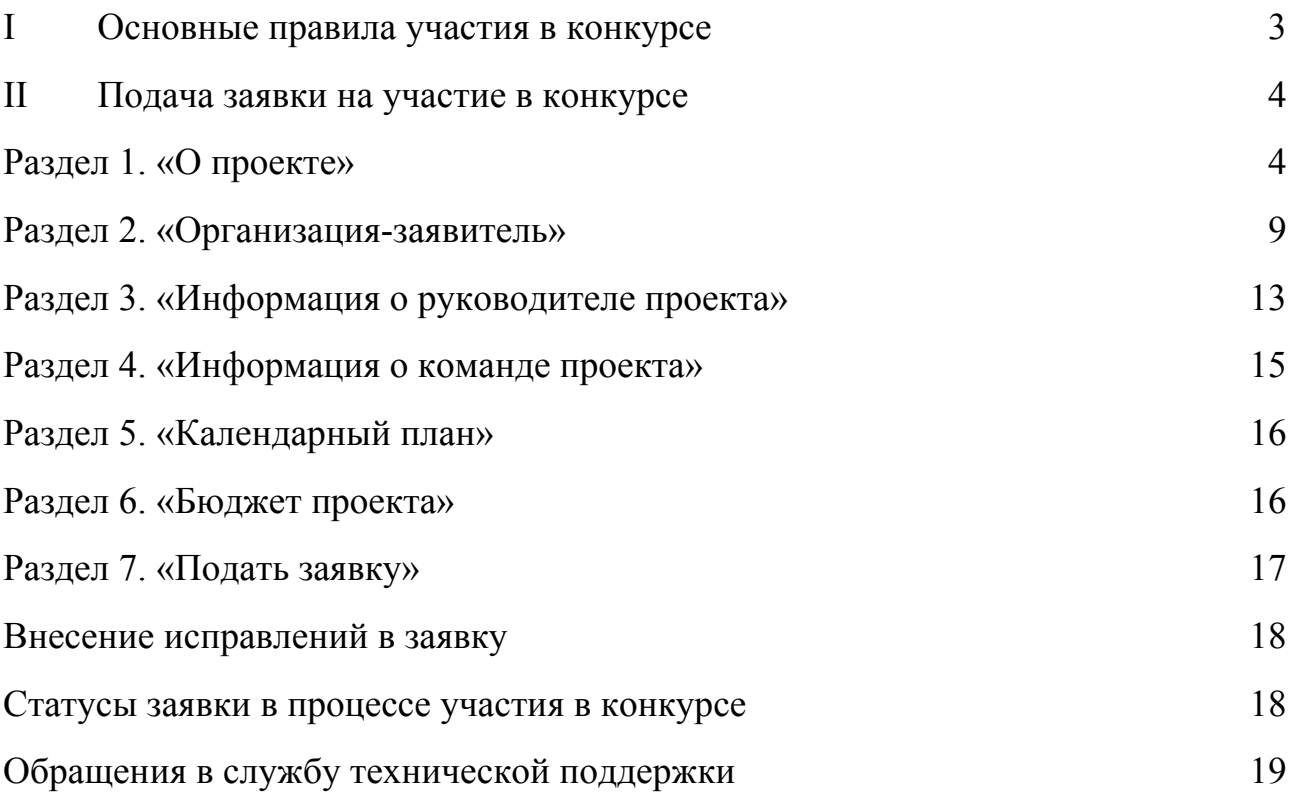

## **I. Основные правила участия в конкурсе**

## **1. Перед заполнением заявки на участие в конкурсе рекомендуется внимательно изучить следующие материалы:**

● Положение о конкурсе;

● настоящую Инструкцию.

**2. ООГО Российский фонд культуры принимает заявки только в электронном виде.** 

Заявки должны быть заполнены в личном кабинете на сайте ООГО «Российский фонд культуры» (далее – Фонд культуры) по адресу: konkurs.rcfoundation.ru

#### **3. Не рассматриваются фондом проекты (заявки):**

● представленные на бумажном носителе (по почте);

● направленные по электронной почте в Фонд культуры или его сотрудникам;

● не соответствующие видам деятельности, указанным в уставе заявляемой организации.

**4. Организация – участник конкурса должна быть зарегистрирована как юридическое лицо не позднее, чем за один год до дня окончания приема заявок на участие в конкурсе.** 

**5. По одному грантовому направлению одна организация может подать только одну заявку на конкурс.** 

Независимо от количества выигравших в конкурсе заявок, поданных по разным направлениям, одна организация может получить только один грант на осуществление только одного проекта (право выбора предоставляется самой организации).

Также запрещается подача практически одного и того же проекта в виде нескольких заявок сразу по нескольким грантовым направлениям. При этом деятельность по проекту, разумеется, может охватывать несколько тематик в разных грантовых направлениях. В этом случае для подачи заявки необходимо выбрать направление, которому соответствуют наиболее значимые мероприятия проекта или большая их часть.

#### **6. Срок реализации проекта.**

В части деятельности, на осуществление которой запрашивается грант, проект должен начинаться не ранее «20» марта 2020 года.

При этом при выборе даты для старта проекта необходимо учитывать, что первый транш по гранту поступит в течение 15 рабочих дней после заключения договора о предоставлении гранта.

#### **7. Срок подачи заявки.**

Рекомендуется завершить заполнение заявки и отправить ее на рассмотрение в Фонд культуры не позднее 10 дней до окончания срока приема заявок. Это даст возможность доработать заявку, если при ее регистрации будут выявлены нарушения требований Положения о конкурсе.

**Возможность формирования и редактирования заявок, а также доработки заявок и их повторной подачи – закрывается 14 февраля 2020 года.** 

#### **II. Подача заявки на участие в конкурсе**

Информация, указанная в заявке, может быть размещена на официальном сайте ООГО «Российский фонд культуры» и будет доступна для средств массовой информации и посетителей сайта. Это может повлечь за собой тиражирование информации о проекте без соответствующего уведомления организации-заявителя.

#### **Общие рекомендации по заполнению разделов заявки**

Эксперты конкурса при независимой оценке заявки ориентируются на содержащуюся в ней информацию, поэтому в заявке должны быть представлены максимально полные сведения об организации и о проекте. Следует емко и конкретно формулировать суть проекта, желательно избегать общих фраз.

С момента регистрации заявки фондом культуры сведения, заполненные в полях «Название проекта», «Краткое описание проекта» (деятельности в рамках проекта), «Место реализации проекта», «Обоснование актуальности и социальной значимости проекта», «Целевые группы проекта», «Цели проекта», «Задачи проекта», «Бюджет проекта», «Запрашиваемая сумма гранта», будут доступными для ознакомления всем посетителям сайта konkurs.rcfoundation.ru

Следует особенно внимательно проверять заполнение этих полей, в том числе на предмет корректности отражения идеи проекта и отсутствия ошибок. По указанным сведениям посетители сайта будут судить о содержании проекта, о деятельности, на которую запрашивается грант.

Перед подачей заявки рекомендуется проверить, насколько введенная информация соответствует критериям экспертной оценки, указанным в Положении о конкурсе.

## **Раздел 1. О проекте**

## **«1. Грантовое направление, которому соответствует планируемая деятельность по проекту»**

Необходимо выбрать из списка только одно грантовое направление – то, которому более всего соответствует деятельность по проекту (основная часть мероприятий проекта).

#### **«2. Название проекта, на реализацию которого запрашивается грант»**

Название проекта не должно быть слишком длинным, его необходимо написать без кавычек с заглавной буквы и без точки в конце. Внимательно проверьте, чтобы в названии не было орфографических и пунктуационных ошибок! Важно оценить название с позиции публичности (как СМИ, профессиональное или местное сообщество, благополучатели будут воспринимать такое название).

В название проекта не должно входить его описание.

## **Название проекта нельзя будет изменить после подачи заявки.**

С момента регистрации заявки название проекта станет общедоступным.

#### **«3. Краткое описание проекта»**

Краткая текстовая презентация деятельности проекта должна содержать:

1) описание основной идеи проекта и конкретных действий по его реализации (без обоснования актуальности и социальной значимости);

2) указание целевой аудитории;

3) наиболее значимые ожидаемые результаты.

Текст краткого описания будет общедоступным (в том числе в виде публикаций в СМИ и в сети Интернет). Развернутое описание проекта можно будет загрузить в виде файла в формате PDF в поле 7.1.

#### **«4. Место реализации проекта»**

В этом поле необходимо указать федеральные округа, субъекты Российской Федерации, муниципальные образования, на территории которых планируется реализация проекта.

Если в уставе организации указана конкретная территория её деятельности, это ограничение должно быть учтено.

## **«5. Дата начала реализации проекта» и «6. Дата окончания реализации проекта»**

Реализация проекта в календарном плане должна начинаться не ранее20 марта 2020 года и завершиться до 10 ноября 2020 года.

Под завершением реализации проекта понимается предоставление итогового творческого и финансового отчета по заявленному проекту.

Заполнить поля 5 и 6 можно двумя способами:

• ручной ввод. Для этого нужно нажать на строку «Выберите дату» и ввести соответствующие цифры в формате ДД.ММ.ГГГГ;

● выбор даты в календаре.

Для вывода календаря необходимо нажать на его значок.

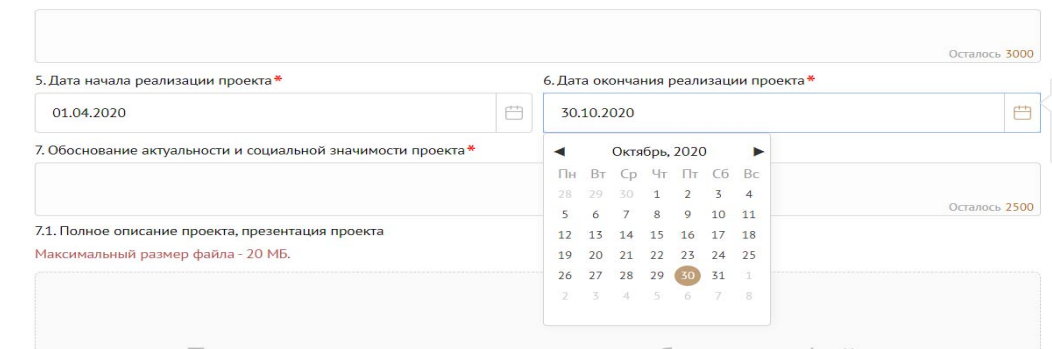

## **«7. Обоснование актуальности и социальной значимости проекта»**

В этом поле рекомендуется:

● описать общую картину текущего состояния выбранной для реализации проекта сферы на выбранной географической территории;

● выявить и сформулировать актуальность и социальную значимость проблем, на решение или сглаживание которых направлен проект;

● предоставить статистическую информацию, цитаты из текстов программ или выступлений экспертов, а также другие необходимые данные, способные подтвердить актуальность реализации проекта на выбранной территории.

Старайтесь избегать общих фраз и цитат.

## **«7.1. Полное описание проекта, презентация проекта»**

В это поле можно загрузить подробное описание проекта и (или) презентацию проекта. Эти документы необязательны, но их предоставление позволит экспертам конкурса лучше понять проект, особенно если он претендует на уникальность и содержит новые решения или методики. Специальных требований к таким документам нет.

С помощью презентации можно визуально представить основную идею проекта, подчеркнуть наиболее значимые, по мнению заявителя, моменты.

Если при подготовке заявки Ваш проект находится на этапе реализации, то в данном поле Вы можете разместить уже разработанные документы и материалы.

Все документы могут быть загружены только в формате PDF. То есть текстовые файлы, файлы презентаций должны быть преобразованы в формат PDF.

## **«8. Целевые группы проекта»**

Здесь нужно выбрать одну или несколько целевых групп благополучателей – людей, на работу с которыми направлен проект.

Группы можно выбрать из предлагаемого списка. Не нужно отмечать все пункты в списке. Необходимо указывать только те целевые группы, с которыми планируется проводить мероприятия в рамках календарного плана. Если мероприятий для выбранных целевых групп не будет в плане, оценка по проекту будет снижена. Необходимо указывать только те целевые группы, работу с которыми в случае победы в конкурсе возможно подтвердить.

#### **«9. Цели проекта»**

Необходимо указывать цель, на достижение которой направлена деятельность в рамках проекта.

Как правило, у проекта выделяют одну цель, достижению которой способствует несколько задач.

Если у проекта несколько целей, каждую необходимо указывать в отдельном поле. Чтобы добавить новое поле, нажмите кнопку «Добавить цель».

#### **«10. Задачи проекта»**

Формулируются конкретные задачи, через решение которых будут достигаться цели проекта. Каждую задачу необходимо указывать в отдельном поле. Чтобы добавить новую задачу, нажмите кнопку «Добавить задачу».

Указанные в заявке задачи автоматически переносятся в раздел «Календарный план».

#### **«11. Партнёры проекта»**

В данном поле можно указать названия организаций, имена и должности лиц, готовых оказать поддержку в реализации заявленного проекта. Поддержку проекта желательно подтвердить актуальными документами от указанных партнеров. Документы в формате PDF нужно загрузить в поле «11.1 Письма поддержки, соглашения о сотрудничестве и иные аналогичные документы».

Чтобы добавить каждого нового партнера, нажмите кнопку «Добавить партнёра».

#### **«12. Информационное сопровождение проекта»**

В данном поле необходимо отразить, каким образом будет организовано освещение мероприятий проекта в СМИ и в сети Интернет, в том числе описать договоренности с представителями СМИ (если они имеются).

Здесь же можно указать ссылки на ресурсы проекта в сети Интернет.

#### **«13. Количественные результаты»**

В это поле нужно вписать количественные показатели, с помощью которых можно определить соразмерность запрашиваемой суммы гранта и результатов проекта. Ориентироваться удобнее всего на мероприятия проекта в календарном плане.

Показатели должны соответствовать следующим требованиям:

● адекватность (показатель характеризует реальную ситуацию в результате достижения цели или решения задачи);

● достижимость (значения этого показателя реалистично получить за время реализации проекта);

7

● достоверность (способ сбора и обработки информации в дальнейшем нужно будет подтверждать документально);

● измеримость (у показателя должны быть числовые значения);

● объективность (не допускается использование показателей, которые могут улучшаться при ухудшении реального положения дел);

● однозначность (смысл показателя не должен вызывать разночтений, поэтому следует избегать сложных формулировок).

После ввода формулировки показателя необходимо нажать кнопку «Enter» («Ввод») на клавиатуре.

При определении количественных показателей можно воспользоваться списком-подсказкой.

Далее в поле «Ожидаемый результат» нужно цифрами вписать значения количественных показателей – ожидаемые итоги, подтверждающие достижение цели проекта и решение его задач.

Каждую формулировку ожидаемого количественного результата необходимо указывать в отдельной строке. Чтобы добавить новый показатель, нажмите кнопку «Добавить».

**При указании количества благополучателей не нужно повторяться и указывать одни и те же группы людей в разных пунктах.** 

*Для относительных показателей можно указывать проценты.* 

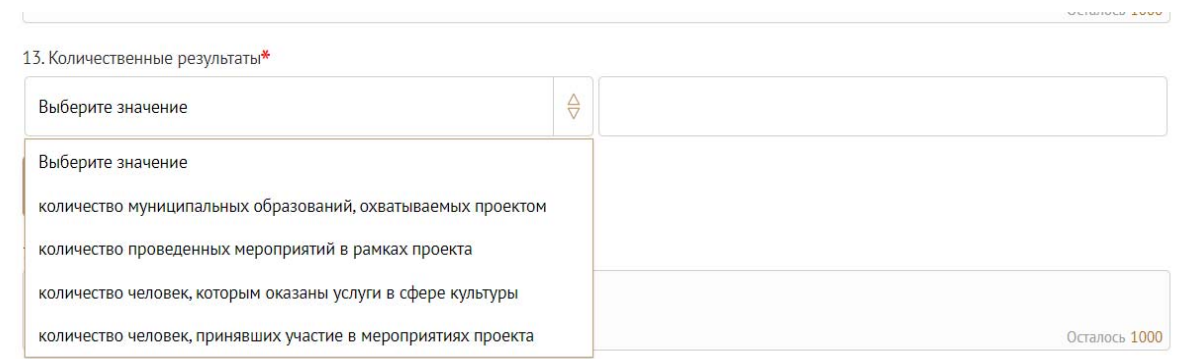

#### **«14. Качественные результаты»**

Здесь нужно описать положительные изменения, ожидаемые от реализации проекта: результаты достижения поставленных целей, решения обозначенных в пункте 7 проблем, а также способы и методы их измерения (например, соц. опрос, анкетирование, тестирование, привлечение независимых экспертов и другие инструменты оценки достижения качественных результатов).

Качественные результаты должны включать в себя индикаторы, характеризующие изменения в целевой группе благодаря реализации проекта.

#### **«15. Возможность дальнейшего развития проекта»**

В этом поле нужно указать, будет ли продолжена деятельность организации в том же направлении после завершения грантового финансирования. Есть ли для этого возможности и какие? Какой социальный эффект ожидается от продолжения выбранной деятельности?

## **«16. Дата начала мероприятий (цикла мероприятий)» и «17. Дата завершения мероприятий (цикла мероприятий)»**

В данных полях необходимо указать конкретные сроки проведения мероприятий (или цикла мероприятий).

Заполнить поля 16 и 17 можно двумя способами:

• ручной ввод. Для этого нужно нажать на строку «Выберите дату» и ввести соответствующие цифры в формате ДД.ММ.ГГГГ;

● выбор даты в календаре.

Для вывода календаря необходимо нажать на его значок.

#### **«18. Видео о проекте»**

В качестве дополнительной информации можно привести ссылку на снятый заявителем и размещенный в открытом доступе видеоролик об актуальности проекта. Это может быть видеообращение руководителя или всей команды проекта, история о территории или о целевой группе, наглядно демонстрирующие наличие проблемы, и т.п.

Необязательное поле, в которое можно вставить до 3 ссылок на готовые видеоролики о проекте, если они есть (видеовизитка, реклама, анонс, информационный сюжет и т. п.).

#### **Раздел 2. «Организация-заявитель»**

#### **«1. ОГРН»**

Введите ОГРН организации и внимательно проверьте указанный номер, затем нажмите кнопку «Добавить организацию».

Внимание! В случае ошибки в номере в систему будут автоматически загружены данные другой организации. Исправить это невозможно. Необходимо будет удалять заявку и составлять новую (скопировав в нее данные из старой заявки).

После нажатия кнопки «Добавить организацию» из ЕГРЮЛ автоматически подгружается информация: в виде отдельных данных в поля: «2. ИНН», «3. КПП», «4. Дата регистрации организации», «5. Полное наименование организации», «6. Сокращенное наименование организации», «7. Адрес (местонахождение) организации», «8. Фактическое местонахождение организации», «9. Адрес для направления организации юридически значимых сообщений», «10. Ф.И.О. руководителя организации».

Если сведения ЕГРЮЛ окажутся недостоверными (неактуальными), можно внести изменения во все поля, кроме ОГРН и ИНН. При этом недостоверность данных влечет недопуск заявки до независимой оценки.

#### **«11. Дата рождения руководителя»**

Необходимо ввести дату рождения в формате ДД.ММ.ГГГГ.

## **«12. Файл устава организации»**

В систему должна быть загружена хорошо читаемая скан-копия действующей редакции устава организации (со всеми внесенными изменениями):

● необходимо отсканировать все страницы прошитого устава организации, которые содержат текст (и иные символы, знаки, печати), включая оборот последней страницы с отметкой уполномоченного органа;

● создать из отсканированных файлов один файл формата PDF (убедиться, что его размер не превышает 10 Мб) и разместить в указанном поле.

## **«13. Информация о наличии лиц, имеющих право подписи без доверенности»**

Если у организации есть лица, имеющие право подписи без доверенности, нужно отметить этот пункт. В автоматически открывшемся поле «Лица, имеющие право подписи без доверенности» необходимо внести сведения о таких лицах. Если их несколько, нужно воспользоваться кнопкой «Добавить».

## **«14. Информация о наличии коллегиального органа управления»**

Необходимо поставить отметку, если у организации – заявителя есть коллегиальный орган управления (совет, президиум, правление и т. п.) и указать Ф.И.О. и должность его руководителя. Общее собрание членов организации таким органом не является.

## **«15. Главный бухгалтер»**

Необходимо выбрать один из вариантов и ввести Ф.И.О. должностного лица.

## **«16. Контактный телефон организации» «18. Адрес электронной почты для внешних коммуникаций»**

Информация, указанная в данных полях раздела, размещается на информационных ресурсах ООГО Российского фонда культуры и может быть общедоступна, в том числе для СМИ.

## **«17. Адрес электронной почты для направления организации юридически значимых сообщений»**

В данном поле необходимо указать адрес электронной почты для взаимодействия организации – заявителя с Фондом культуры по вопросам рассмотрения и реализации проекта.

#### **«19. Основные виды деятельности организации»**

Следует выбрать не более 10 видов деятельности, осуществляемых организацией в соответствии с ее уставом. Для этого необходимо вписать текст в строку и нажать на клавиатуре кнопку «Enter» («Ввод»), чтобы сохранить введенную формулировку.

#### **«19.1. Дополнительные документы об организации»**

В данное поле необходимо загрузить дополнительную информацию об организации (до 5 файлов в формате PDF), в т.ч. справки, соответствующие требованиям Положения о конкурсе (подпункты 3, 4 и 5 пункта 3.3).

Если имеются какие-то изменения в регистрационных данных, но они еще не отражены в ЕГРЮЛ, то необходимо прикрепить новые документы в это поле заявки.

#### **«20. Целевые группы, опыт работы с которыми имеет организация»**

В данном поле необходимо указать целевые группы путем выбора из списка, нажав на клавиатуре кнопку «Enter» («Ввод»).

## **«21. Организация в сети Интернет» «21.1. Веб-сайт»**

Здесь необходимо указать официальный адрес сайта организации. Если у организации нет своего сайта, в данном поле необходимо написать «нет» или «отсутствует». Недопустимо указывать сайты других организаций, в том числе партнерских.

#### **«21.2. Группы в социальных сетях»**

Необходимо указать ссылки на аккаунты организации-заявителя в социальных сетях. Пожалуйста, обязательно проверьте корректность введенных ссылок. Информация из социальных сетей часто используется экспертами конкурса для ознакомления с деятельностью организации.

#### **«22 – 28»**

Следует ввести номера соответствующих кодов и счетов.

#### **«29. Учредители организации-заявителя»**

Необходимо указать, есть ли в составе учредителей организации физические лица – граждане иностранных государств, или юридические лица. Соответствующую отметку нужно поставить в соответствующее поле, а затем ввести Ф.И.О. физического лица или полное наименование организации соответственно.

## **«30. Обособленные структурные подразделения организации – заявителя»**

В случае если организация имеет обособленные структурные подразделения, необходимо поставить отметку в соответствующем поле и указать наименование и адрес подразделений. При необходимости заполнения информации

о следующем структурном подразделении нажмите кнопку «Добавить».

## **«31. Участие (членство) в других некоммерческих организациях»**

По желанию заявителя можно указать участие (членство) организациизаявителя в других некоммерческих организациях. Для этого необходимо поставить отметку в соответствующем поле и указать наименование и адрес организации. При необходимости заполнения информации о следующей организации нажмите кнопку «Добавить».

#### **«32. Количество штатных работников»**

Следует указать количество штатных работников на 31 декабря года, предшествующего году подачи заявки.

#### **«33. Количество волонтеров»**

Можно указать количество волонтеров организации за календарный год. предшествовавший году подачи заявки.

#### **«34. Общая сумма расходов организации за предыдущий год»**

Следует указать общую сумму расходов организации за предыдущий год (в рублях, без копеек).

## **«35. Основные реализованные проекты и программы за последние 3 года»**

Необходимо указать не более 10 социально значимых проектов, которые ранее были реализованы организацией: название проекта, даты начала и окончания его реализации, объем и источники финансирования, краткое описание, достигнутые результаты, привести ссылки на официальный сайт проекта или официальные страницы в соц.сетях.

В случае если организация не имеет опыта реализации социально значимых проектов, следует поставить отметку в графе «отсутствуют».

## **«36. Имеющиеся в распоряжении организации материально-технические ресурсы»**

В данном поле следует указать имеющиеся в распоряжении заявителя помещения, транспортные средства, оборудование, интеллектуальные права, иные ресурсы.

## **«37. Публикации в СМИ»**

В данном поле через запятую можно указать ссылки на электронные публикации о деятельности организации, данные о публикациях в печатных СМИ.

## **Раздел 3. Руководитель проекта**

В этом разделе нужно указать информацию, которая поможет экспертам конкурса убедиться в том, что руководитель проекта обладает достаточными знаниями, опытом и компетенциями для качественной реализации проекта.

Ниже представлена информация для помощи заявителям при заполнении некоторых полей данного раздела.

## **«1. ФИО руководителя проекта»**

При заполнении анкеты необходимо начать ввод данных с фамилии, имени и отчества руководителя.

## **«2. Должность руководителя проекта в организации-заявителе»**

В этом поле необходимо указать должность руководителя проекта на момент подачи заявки в организации-заявителе. Если руководитель проекта не является сотрудником организации, в этом поле необходимо указать другую форму сотрудничества (сотрудничество по гражданско-правовому договору, волонтер и т.д.) или указать «не является сотрудником организации».

## **«3. Дополнительная информация о руководителе проекта»**

По желанию заявителя можно указать ученую степень, ученое звание, информацию об участии в деятельности общественных органов (общественных и экспертных советов, комиссий и т. п.).

## **«4. Действует на основании»**

В этом поле нужно загрузить документ, подтверждающий полномочия руководителя проекта (приказ, доверенность или договор).

#### **«5. Рабочий телефон»**

В этом поле нужно указать актуальный рабочий телефон.

#### **«6. Мобильный телефон»**

В этом поле нужно указать актуальный мобильный телефон.

## **«7. Адрес электронной почты»**

В этом поле нужно указать адрес действующей электронной почты.

#### **«8. Образование»**

В этом поле необходимо выбрать соответствующий вариант.

#### **«9. Сведения об образовании»**

Следует перечислить не более 5 образовательных организаций, обучение в которых прошел руководитель проекта (за исключением общеобразовательных), с указанием наименования организации, полученной специальности, периода обучения. При необходимости внесения следующей образовательной организации нажмите кнопку «Добавить».

## **«10. Опыт работы руководителя проекта»**

Следует перечислить не более 10 мест работы руководителя с указанием наименования организации, должности и периода работы. Для того чтобы перейти к внесению следующего места работы, нажмите кнопку «Добавить».

В случае если опыт работы отсутствует, необходимо поставить отметку «отсутствует».

## **«11. Опыт реализации проектов в области культуры у руководителя проекта»**

Следует указать не более 5 успешно реализованных проектов в области культуры. В случае если таковые отсутствуют, необходимо поставить отметку «отсутствует».

## **«12. Примечания»**

В этом поле можно указать дополнительную информацию, например, о получении государственных наград, благодарностей, премий и т. п.

#### **«13. Рекомендательные письма, отзывы, характеристики»**

Все материалы должны загружаться в формате PDF. Можно загрузить до 5 файлов, отражающих компетенции руководителя проекта по направлениям реализации проекта и разместить в указанном поле (дипломы, грамоты, сертификаты, подтверждающие участие в мероприятиях, и т. д.).

#### **«14. Ссылка на профиль в социальных сетях»**

В это поле можно вставить до 5 ссылок на аккаунты руководителя в разных социальных сетях или личные сайты-визитки. Каждая новая ссылка указывается в отдельном поле, которое появляется после нажатия кнопки «Добавить».

**Это необязательная информация, но она будет полезной для экспертов конкурса.** 

#### **«15. Фотография»**

Для прикрепления фотографии следует выбрать необходимый файл и разместить в указанном поле.

## **Раздел 4. Команда проекта**

В данном разделе следует обосновать способность команды проекта справиться с решением задач, указанных в заявке. Наиболее важно объяснить: кто именно и какие задачи будет выполнять; какой у каждого члена команды имеется практический опыт.

**! Если команда проекта состоит только из руководителя проекта, данный раздел не заполняется.** 

## **«1. ФИО членов команды» «2. Должность или роль в заявленном проекте» «3. Образование»**

Следует заполнить нижеприведённую форму **на каждого ключевого члена** команды проекта. Как правило, указывается 5-7 ключевых членов команды. Всего возможно добавить до 15 человек.

Для каждого члена команды необходимо указать фамилию, имя, отчество, должность или роль в заявленном проекте, полученное образование с уточнением наименования образовательной организации и специальности, опыт работы.

Обращаем ваше внимание, что, если эксперты конкурса сочтут нереалистичной реализацию проекта одним лицом, заявка может получить неудовлетворительную оценку по критерию «соответствие опыта и компетенции проектной команды планируемой деятельности» и по ряду других критериев.

#### **«4. Сведения об образовании»**

Следует перечислить не более 5 образовательных организаций, обучение в которых прошел член команды проекта (за исключением общеобразовательных), с указанием наименования организации, полученной специальности, периода обучения. Для того чтобы перейти к внесению следующей образовательной организации, нажмите кнопку «Добавить».

#### **«5. Опыт работы»**

Следует перечислить не более 10 мест работы члена команды проекта с указанием наименования организации, должности и периода работы. Для того чтобы указать следующее место работы, нажмите кнопку «Добавить».

В случае если опыт работы отсутствует, необходимо поставить отметку в поле «отсутствует».

#### **«6. Примечания»**

В этом поле можно указать дополнительную информацию, например, о получении государственных наград, благодарностей, премий и т. п.

#### **Раздел 5. Календарный план**

В этом разделе перечисляются все мероприятия проекта, необходимые для его успешной реализации.

Каждое мероприятие календарного плана должно быть направлено на решение задач, обозначенных в разделе «О проекте».

Описание мероприятия должно включать подробную информацию о том, каким образом оно будет реализовано, для какой целевой группы.

Необходимо указание сроков и конкретных результатов (согласно количественным показателям из п.13 раздела «О проекте») по итогам каждого мероприятия.

Для начала заполнения календарного плана нажмите кнопку «Добавить мероприятие».

Далее из списка выберите одну из обозначенных задач, на решение которой направлено проведение мероприятия.

Указывайте точные даты мероприятий, при необходимости в процессе проведения проекта даты мероприятий по согласованию с Фондом культуры можно будет изменить. В случае если дата начала мероприятия еще не определена, необходимо указать первое число месяца.

В поле «Ожидаемые итоги» необходимо указать конкретные результаты планируемого мероприятия, соотносимые с п.13 и п.14 раздела «О проекте».

Например: «Будет проведено не менее пяти концертов-лекториев для детей и молодежи, в которых примет участие не менее 300 человек».

После заполнения всех строк в окне «Добавить мероприятие» нажмите кнопку «Сохранить».

Для изменения или удаления мероприятий календарного плана воспользуйтесь кнопками «редактировать» и (или) «удалить», располагающимися в строке мероприятия, которую Вы хотите изменить.

#### **Раздел 6. Бюджет проекта**

Данный раздел рекомендуется заполнять после внимательного изучения Перечня расходов связанных с реализацией творческих проектов и размещенных на сайте: konkurs.rcfoundation.ru .

#### **Раздел 7. Подать заявку**

Убедитесь, что содержание проекта соответствует выбранному грантовому направлению, все обязательные поля заполнены, документы загружены.

Сохраните заявку и выйдите из режима редактирования.

Для завершения подготовки заявки необходимо:

● отметить, кем была подготовлена заявка;

• скачать форму подтверждения подачи заявки, нажав на текст «по этой ссылке»

● на титульном листе заявки руководителю организации поставить личную подпись и собственноручно написать свои фамилию, имя, отчество, а также поставить печать организации;

● отсканировать подписанный документ, сохранить скан-копию в формате PDF;

● убедиться, что размер файла не превышает установленного ограничения 10 МБ, загрузить необходимый документ перетаскиванием в активное поле или нажатием на такое поле для открытия диалогового окна выбора и загрузки файла

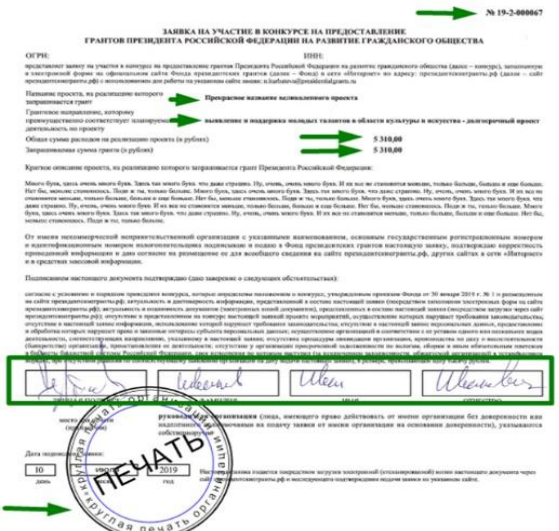

Если загружаемый документ будет подписываться не указанным в ЕГРЮЛ руководителем организации, а другим лицом, необходимо в обязательном порядке прикрепить в соответствующее поле скан-копию доверенности, заверенной руководителем организации.

Доверенность должна соответствовать требованиям статей 185-186 Гражданского кодекса Российской Федерации и содержать прямое указание на делегирование руководителем организации данному лицу полномочий по представлению в Фонд культуры заявки на участие в конкурсе на предоставление грантов для поддержки творческих проектов общенационального значения в области культуры, в том числе предоставлению юридически значимых заверений об обстоятельствах, изложенных в форме подтверждения подачи заявки (все указанные обстоятельства должны быть перечислены в доверенности).

Если доверенность не будет соответствовать указанным выше требованиям, заявка не будет зарегистрирована.

Фонд культуры не рекомендует подписывать заявку лицу, не обладающему правом действовать от имени организации без доверенности (в связи со сложностями юридической квалификации заверений об обстоятельствах, изложенных в форме подтверждения подачи заявок, и последствий предоставления от имени организации недостоверных сведений).

Обращаем внимание, что подача заявки по доверенности допустима в исключительных случаях (например, в случае тяжелой болезни руководителя организации или наличия у него инвалидности, исключающей возможность подписания заявки, в том числе полной или частичной потери зрения).

Заявка, подписанная не уполномоченным на совершение соответствующих действий от имени организации лицом, не признается заявкой на участие в конкурсе, не учитывается и с момента выявления факта представления неуполномоченным лицом дальше **не рассматривается.**

После загрузки скан-копии заявки станет активной кнопка «Подать заявку».

Ее нажатие отправляет заявку на рассмотрение в фонд. После этого **внесение изменений в заявку становится невозможным!** 

После отправки заявки в личном кабинете в разделе «Краткая информация» изменится статус заявки на «Подана в фонд».

**Внимание! Предоставление оригинала заявки в Фонд культуры является необходимым условием для заключения договора на получение гранта.** 

#### **Внесение исправлений в заявку**

Заявка после отправки на рассмотрение не подлежит корректировке по инициативе заявителя. Правки можно вносить только в формируемую заявку до момента нажатия кнопки «Подать заявку».

В течение 7 рабочих дней после отправки заявки в Фонд культуры работниками фонда могут быть обнаружены и указаны несоответствия требованиям Положения о конкурсе, включая недостатки технического характера, которые будут отражены в личном кабинете и могут быть устранены не позднее срока окончания приема заявок на конкурс, то есть до 10 февраля 2020 года.

Заявки, поступившие в ООГО «Российский фонд культуры», проверяются и регистрируются в течение 7 рабочих дней, поэтому рекомендуется направлять заявки не позднее 1 февраля 2020 года. Чтобы иметь возможность исправить недочеты в случае их выявления работниками фонда культуры на несоответствия требованиям Положения о конкурсе, недостатки технического характера (данные будут отражены в личном кабинете) которые могут быть устранены не позднее срока окончания приема заявок на конкурс, то есть до 10 февраля 2020 года.

Важно!

Если после проверки фондом культуры и отправки ее на доработку, требуется внести изменения в заявку, то необходимо заново распечатать, подписать

и загрузить форму подтверждения подачи заявки.

## **Статусы заявки в процессе участия в конкурсе**

В разделе «Краткая информация» личного кабинета заявка имеет несколько статусов.

1. «Подготовка» – данный статус отображается в процессе формирования заявки на сайте.

2. «Подана в фонд» – данный статус присваивается заявке после нажатия кнопки «Подать заявку» и до ее регистрации (проверки) сотрудниками Фонда культуры.

3. «Требуется устранение недостатков» – данный статус присваивается поданной заявке, в которой необходимо устранить несоответствия требованиям Положения о конкурсе, включая недостатки технического характера и комплектности заявки, выявленные работниками Фонда культуры.

После даты завершения приема заявок на конкурс статус таких заявок меняется на «Зарегистрировано с замечаниями», в связи с тем, что внесение изменений в заявки становится невозможным.

4. «Ненадлежащий заявитель» – данный статус присваивается поданной заявке в случае, если организация-заявитель не отвечает требованиям Положения

о конкурсе.

5. «Не подлежит рассмотрению» – данный статус присваивается направленным в Фонд культуры материалам и информации, не подлежащим регистрации Фондом культуры в качестве заявки на участие в конкурсе.

6. «Зарегистрирована» – данный статус присваивается поданной заявке в случае, если она получена Фондом культуры и при регистрации в ней не выявлены нарушения Положения о конкурсе.

## **Обращения в службу технической поддержки**

Если у Вас возникла техническая проблема с заполнением заявки, воспользуйтесь формой обратной связи, расположенной в разделе сайта конкурса «Обратная связь».

Каждое, в том числе повторное, письмо в техническую поддержку имеет следующую структуру:

- фамилия, имя, отчество;
- ●адрес электронной почты, на который необходимо отправить ответ;
- тема обращения;
- максимально подробное описание проблемы.

Статус формируемых и поданных заявок можно отслеживать в личном кабинете сайта, выбрав соответствующую заявку в разделе «Мои проекты».